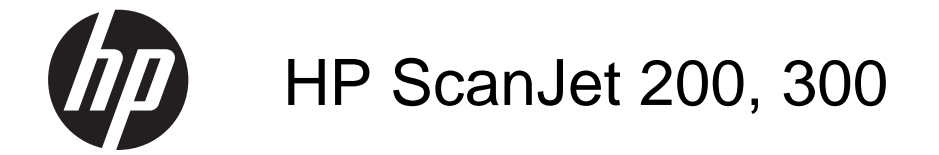

Panduan Pengguna

#### **Hak cipta dan lisensi**

© 2015 Copyright HP Development Company, L.P.

Dilarang memperbanyak, mengadaptasi, atau menerjemahkan tanpa izin tertulis sebelumnya, kecuali diizinkan menurut undang-undang hak cipta.

Informasi yang terdapat dalam dokumen ini dapat berubah tanpa pemberitahuan.

Satu-satunya jaminan untuk produk dan layanan HP dijelaskan dalam pernyataan jaminan tertulis yang menyertai produk dan layanan tersebut. Tidak ada isi dokumen ini yang dapat dianggap sebagai jaminan tambahan. HP tidak bertanggung jawab atas kesalahan teknis atau editorial maupun penghilangan dalam dokumen ini.

#### **Pernyataan Merek Dagang**

ENERGY STAR adalah merek layanan terdaftar AS dari Badan Perlindungan Lingkungan Amerika Serikat.

Microsoft dan Windows adalah merek dagang terdaftar dari Microsoft Corporation.

Edisi 1, 11/2015

# Isi

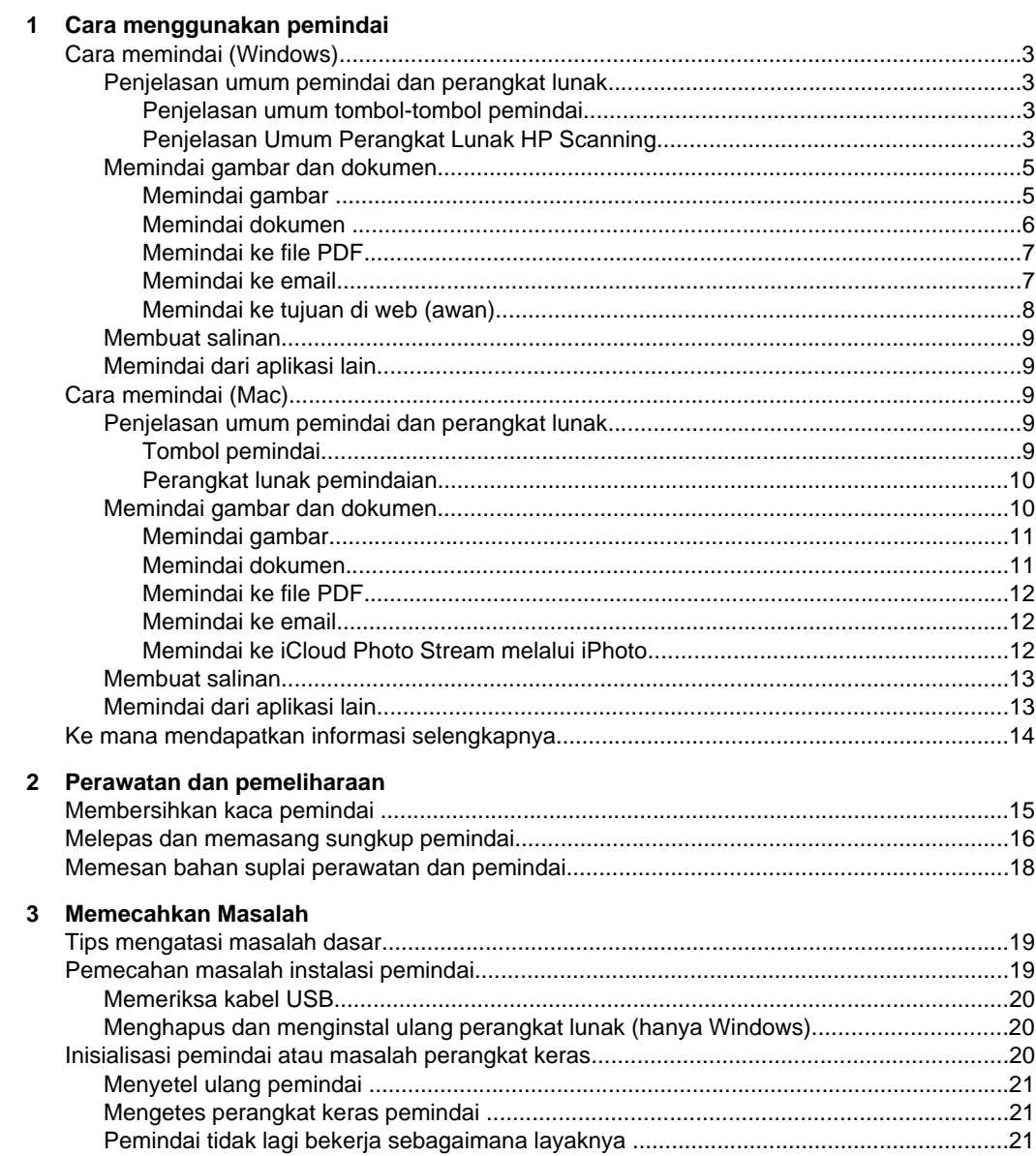

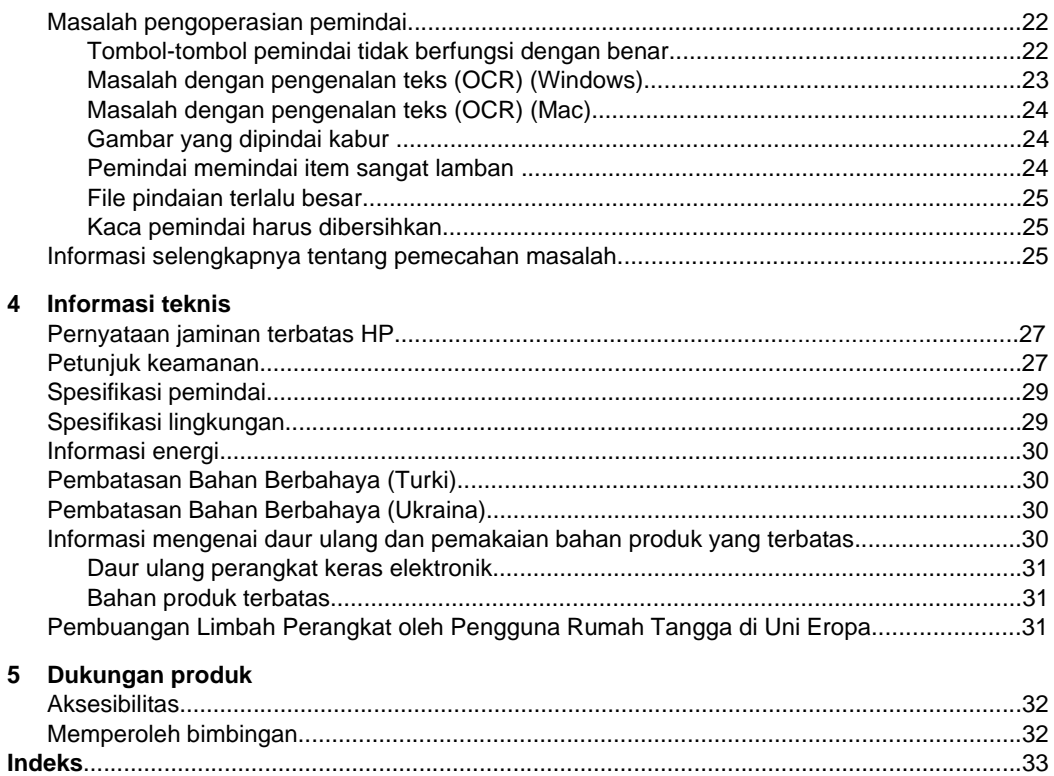

# <span id="page-4-0"></span>**1 Cara menggunakan pemindai**

Bagian ini berisi penjelasan umum dan cara menggunakan pemindai. Ikuti petunjuk untuk sistem operasi Anda.

- Cara memindai (Windows)
- [Cara memindai \(Mac\)](#page-10-0)
- [Ke mana mendapatkan informasi selengkapnya](#page-15-0)

# **Cara memindai (Windows)**

Bagian ini berisi topik-topik berikut:

- Penjelasan umum pemindai dan perangkat lunak
- [Memindai gambar dan dokumen](#page-6-0)
- [Membuat salinan](#page-10-0)
- [Memindai dari aplikasi lain](#page-10-0)

#### **Penjelasan umum pemindai dan perangkat lunak**

Bagian ini berisi topik-topik berikut:

- Penjelasan umum tombol-tombol pemindai
- Penjelasan Umum Perangkat Lunak HP Scanning

#### **Penjelasan umum tombol-tombol pemindai**

Tabel berikut ini memperkenalkan tentang tombol-tombol pemindai.

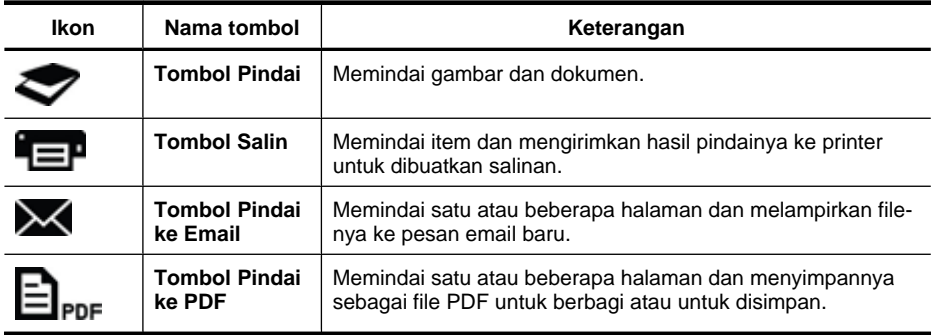

#### **Penjelasan Umum Perangkat Lunak HP Scanning**

Saat menginstal perangkat lunak HP Scanning, Anda dapat memilih untuk menambahkan dua ikon ke desktop Anda. Ikon-ikon ini akan membuka program untuk memindai, mengedit, dan mencetak pindaian.

<span id="page-5-0"></span>**Tip** Jika Anda tidak memilih untuk menambahkan ikon-ikon desktop, klik **Mulai > Programs** (Program) (atau **All Programs** (Semua Program)) **> HP > Scanjet > 200/300 > HP Scanning** (atau **HP Copy**) untuk mengakses perangkat lunak HP Scanning.

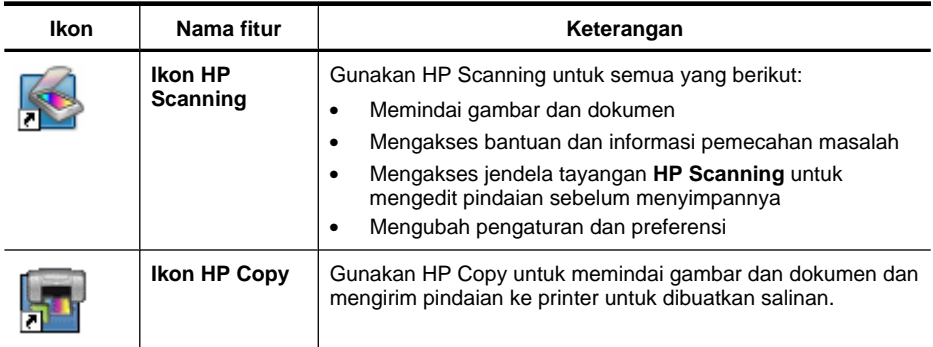

Untuk memindai, klik dua kali ikon **HP Scanning** pada dekstop untuk menampilkan kotak dialog pintasan **HP Scanning** dan ikuti petunjuk pada layar.

Untuk membuat salinan gambar atau dokumen, klik dua kali ikon **HP Copy** pada desktop dan ikuti petunjuk pada layar.

Anda dapat mengeset tombol-tombol pemindai dengan program lain selama Windows mengenalinya sebagai program yang mendukung tombol. Untuk melakukannya:

- **1.** Klik dua kali ikon **HP Scanning** pada desktop untuk membuka perangkat lunak HP Scanning.
- **2.** Dalam kotak dialog pintasan **HP Scanning**, pilih **Options** (Pilihan) **> Button Settings** (Pengaturan Tombol), kemudian ubah pintasan pindai untuk tiap tombol.
- **3.** Klik **OK**.

#### **Mengubah pengaturan pindai**

Anda dapat mengubah berbagai pengaturan pindai dari perangkat lunak HP Scanning, termasuk:

- Pengaturan tombol untuk pemindai
- Preferensi pindai
- Menggunakan pintasan pindai

#### **Untuk melihat atau mengubah pengaturan pindai**

- **1.** Klik dua kali ikon **HP Scanning** pada desktop.
- **2.** Dalam kotak dialog pintasan **HP Scanning**, klik menu **Options** (Pilihan), kemudian pilih jenis pengaturan yang ingin Anda lihat atau ubah. Untuk mendapatkan bantuan tentang pengaturan, klik **Help** (Bantuan).

<span id="page-6-0"></span>Anda dapat mengubah pengaturan pindai **Show a preview scan** (Tampilkan tayangan pindaian) dari kotak dialog pintasan **HP Scanning**.

- Untuk mengubah pengaturan pintasan pindai, pilih pintasan, pilih atau kosongkan pilihan **Show a preview** (Tampilkan tayangan), kemudian klik **Save Shortcut** (Simpan Pintasan).
- Untuk mengubah pengaturan tombol pemindai, pilih **Options** (Pilihan) **> Button Settings** (Pengaturan Tombol), pilih atau kosongkan pilihan **Show a preview** (Tampilkan tayangan), kemudian klik **OK**.

#### **Memindai gambar dan dokumen**

- **Tip** Untuk memindai atau membuat salinan buku maupun dokumen sumber lainnya yang tebal, Anda dapat melepas sungkup pemindai. Untuk informasi lebih lanjut tentang cara melepas atau memasang sungkup pemindai, lihat [Melepas dan](#page-17-0) [memasang sungkup pemindai](#page-17-0)
- Memindai gambar
- [Memindai dokumen](#page-7-0)
- [Memindai ke file PDF](#page-8-0)
- [Memindai ke email](#page-8-0)
- [Memindai ke tujuan di web \(awan\)](#page-9-0)

#### **Memindai gambar**

Bagian ini berisi topik-topik berikut:

- Untuk memindai gambar
- [Untuk memindai beberapa gambar dalam satu pindaian](#page-7-0)

#### **Untuk memindai gambar**

- **1.** Buka sungkup pemindai, kemudian hadapkan muka dokumen sumber ke bawah pada kaca pemindai sesuai petunjuk panah di bawah kaca pemindai.
- **2.** Tutup sungkup pemindai.
- **3.** Lakukan salah satu yang berikut:
	- Tekan tombol **Pindai** ( ) pada pemindai untuk menampilkan kotak dialog pintasan **HP Scanning**. — Atau —
	- Klik dua kali ikon **HP Scanning** pada desktop untuk menampilkan kotak dialog pintasan **HP Scanning**.
- **4.** Pilih pintasan pindai yang ingin Anda gunakan. Pengaturan yang bersesuaian akan ditampilkan di sebelah kanan.
	- **Catatan** Jika Anda ingin mengubah pengaturan pindai, klik **Change Settings** (Ubah Pengaturan) dan buat perubahan yang diinginkan. Untuk informasi lebih lanjut, lihat bantuan perangkat lunak pemindai.
- **5.** Klik **Scan** (Pindai).
- <span id="page-7-0"></span>**6.** Jika Anda telah memilih **Show a preview scan** (Tampilkan tayangan pindaian), jendela tayangan **HP Scanning** akan terbuka. Anda dapat menggunakan alat bantu dalam jendela tayangan untuk mengedit pindaian sebelum menyimpannya.
- **7.** Klik **Finish** (Selesai) untuk menyimpan pindaian. Perangkat lunak akan menyimpan pindaian ke subfolder dalam folder **My Pictures > My Scans** (Gambarku > Pindaianku). Subfolder akan dinamai sesuai tahun dan bulan saat itu.

#### **Untuk memindai beberapa gambar dalam satu pindaian**

**1.** Buka sungkup pemindai, kemudian hadapkan muka gambar ke bawah pada kaca pemindai.

Untuk hasil terbaik, beri jarak sedikitnya 6 mm (0,25 inci) di antara tepi gambar.

- **2.** Tutup sungkup pemindai.
- **3.** Lakukan salah satu yang berikut:
	- Tekan tombol **Pindai** ( ) pada pemindai untuk menampilkan kotak dialog pintasan **HP Scanning**. — Atau —
	- Klik dua kali ikon **HP Scanning** pada desktop untuk menampilkan kotak dialog pintasan **HP Scanning**.
- **4.** Pilih pintasan pindai yang ingin Anda gunakan. Pengaturan yang bersesuaian akan ditampilkan di sebelah kanan.
	- **Catatan** Jika Anda ingin mengubah pengaturan pindai, klik **Change Settings** (Ubah Pengaturan) dan buat perubahan yang diinginkan. Untuk informasi lebih lanjut, lihat bantuan perangkat lunak pemindai.
- **5.** Klik **Scan** (Pindai).
- **6.** Jika Anda memilih **Show a preview** (Tampilkan tayangan), Anda dapat mengeklik tab **Single Image** (Satu Gambar) untuk membuat perubahan, seperti memutar, pada tiap gambar satu per satu.
- **7.** Bila telah selesai dengan semua gambar, klik **Finish** (Selesai) untuk menyimpan pindaian.

Setiap gambar yang dipindai akan disimpan sebagai gambar terpisah. Jika Anda memindai ke suatu tujuan, hasil pindai gambar akan dikirim ke tujuan yang telah Anda pilih dalam pengaturan pemindai.

**Catatan** Untuk memindai beberapa gambar secara otomatis menggunakan tombol pemindai, pastikan pengaturan tujuan untuk tombol **Pindai** (**)** telah diset ke suatu aplikasi yang mendukung beberapa gambar. Untuk informasi lebih lanjut tentang cara mengubah pengaturan pindai, lihat [Mengubah pengaturan pindai.](#page-5-0)

#### **Memindai dokumen**

- **1.** Buka sungkup pemindai, kemudian hadapkan muka dokumen sumber ke bawah pada kaca pemindai sesuai petunjuk panah di bawah kaca pemindai.
- **2.** Tutup sungkup pemindai.
- <span id="page-8-0"></span>**3.** Lakukan salah satu yang berikut:
	- Tekan tombol **Pindai** ( ) pada pemindai untuk menampilkan kotak dialog pintasan **HP Scanning**. — Atau —
	- Klik dua kali ikon **HP Scanning** pada desktop untuk menampilkan kotak dialog pintasan **HP Scanning**.
- **4.** Pilih pintasan pindai yang ingin Anda gunakan. Pengaturan yang bersesuaian akan ditampilkan di sebelah kanan.
	- **Catatan** Jika Anda ingin mengubah pengaturan pindai, klik **Change Settings** (Ubah Pengaturan) dan buat perubahan yang diinginkan. Untuk informasi lebih lanjut, lihat bantuan perangkat lunak pemindai.
- **5.** Klik **Scan** (Pindai).
- **6.** Jika Anda memilih **Show a preview** (Tampilkan tayangan) dan ingin memindai dokumen atau halaman lain, letakkan halaman itu pada kaca pemindai lalu klik **Add Page(s)** (Tambah Halaman).
- **7.** Klik **Finish** (Selesai) untuk menyimpan pindaian.

Perangkat lunak akan menyimpan pindaian ke subfolder dalam folder **My Pictures > My Scans** (Gambarku > Pindaianku).

#### **Memindai ke file PDF**

- **1.** Buka sungkup pemindai, kemudian hadapkan muka dokumen sumber ke bawah pada kaca pemindai sesuai petunjuk panah di bawah kaca pemindai.
- **2.** Tutup sungkup pemindai.
- **3.** Lakukan salah satu yang berikut:
	- Tekan tombol **Pindai ke PDF** ( $\Xi$ <sub>PDF</sub>) pada pemindai untuk menampilkan kotak dialog pintasan **HP Scanning**. — Atau —
	- Klik dua kali ikon **HP Scanning** pada desktop untuk menampilkan kotak dialog pintasan **HP Scanning**.
- **4.** Pilih pintasan yang ingin Anda gunakan. Pengaturan yang bersesuaian akan ditampilkan di sebelah kanan.
	- **Catatan** Jika Anda ingin mengubah pengaturan pindai, klik **Change Settings** (Ubah Pengaturan) dan buat perubahan yang diinginkan. Untuk informasi lebih lanjut, lihat bantuan perangkat lunak pemindai.
- **5.** Klik **Scan** (Pindai).
- **6.** Jika Anda memilih **Show a preview** (Tampilkan tayangan) dan ingin memindai dokumen atau halaman lain, letakkan halaman itu pada kaca pemindai lalu klik **Add Page(s)** (Tambah Halaman).
- **7.** Klik **Finish** (Selesai) untuk menyimpan pindaian.

Perangkat lunak akan menyimpan pindaian ke subfolder dalam folder **My Pictures > My Scans** (Gambarku > Pindaianku).

#### **Memindai ke email**

*X* Catatan Untuk memindai ke email, pastikan komputer Anda terhubung ke Internet.

- <span id="page-9-0"></span>**1.** Buka sungkup pemindai, kemudian hadapkan muka dokumen sumber ke bawah pada kaca pemindai sesuai petunjuk panah di bawah kaca pemindai.
- **2.** Tutup sungkup pemindai.
- **3.** Lakukan salah satu yang berikut:
	- Tekan tombol **Pindai ke Email (XX)** pada pemindai untuk menampilkan kotak dialog pintasan **HP Scanning**. — Atau —
	- Klik dua kali ikon **HP Scanning** pada desktop untuk menampilkan kotak dialog pintasan **HP Scanning**.
- **4.** Pilih pintasan yang ingin Anda gunakan. Pengaturan yang bersesuaian akan ditampilkan di sebelah kanan.
	- **Catatan** Jika Anda ingin mengubah pengaturan pindai, klik **Change Settings** (Ubah Pengaturan) dan buat perubahan yang diinginkan. Untuk informasi lebih lanjut, lihat bantuan perangkat lunak pemindai.
- **5.** Klik **Scan** (Pindai).
- **6.** Jika Anda memilih **Show a preview** (Tampilkan tayangan) dan ingin memindai dokumen atau halaman lain, letakkan halaman itu pada kaca pemindai lalu klik **Add Page(s)** (Tambah Halaman).
- **7.** Jika Anda telah selesai dengan semua halaman, klik **Finish** (Selesai) untuk melampirkan secara otomatis hasil pindai ke pesan email.
- **8.** Masukkan alamat email, subjek dan isi pesan, kemudian kirim pesan email itu.

## **Memindai ke tujuan di web (awan)**

Ikuti petunjuk ini untuk memindai gambar atau dokumen dari pemindai ke tujuan jaringan, seperti Google Docs™, HP Snapfish, dan Google Picasa™.

- **<sup>F</sup>** Catatan Untuk memindai ke tujuan di web (awan), pastikan komputer Anda terhubung ke Internet.
- **1.** Buka sungkup pemindai, kemudian hadapkan muka dokumen sumber ke bawah pada kaca pemindai sesuai petunjuk panah di bawah kaca pemindai.
- **2.** Tutup sungkup pemindai.
- **3.** Klik dua kali ikon **HP Scanning** pada desktop untuk menampilkan kotak dialog pintasan **HP Scanning**.
- **4.** Dari daftar **Scan Shortcut** (Pintasan Pindai), pilih tujuan awan. Jika tujuan awan tidak ada dalam daftar **Scan Shortcut** (Pintasan Pindai), klik **Change Settings** (Ubah Pengaturan), kemudian pilih tujuan awan dari daftar **Scan To** (Pindai Ke).
- **5.** Klik **Scan** (Pindai).
- **6.** Bila diminta, masukkan informasi login Anda untuk tujuan di web dan ikuti petunjuk pada layar.

#### <span id="page-10-0"></span>**Membuat salinan**

Untuk menduplikat foto atau dokumen dan mengirim pindaian ke printer, gunakan tombol

**Salin** ( $\equiv$ ) pada pemindai atau ikon **HP Copy** pada desktop.

- **1.** Buka sungkup pemindai, kemudian hadapkan muka dokumen sumber ke bawah pada kaca pemindai sesuai petunjuk panah di bawah kaca pemindai.
- **2.** Tutup sungkup pemindai.
- **3.** Tekan tombol **Salin** ( $\Box$ ) atau klik dua kali ikon **HP Copy** pada desktop.
- **4.** Anda dapat menggunakan kotak dialog **HP Copy** untuk mengatur gambar dan memilih printer.

Untuk mengatur gambar saat memulai pindaian dari tombol **Salin** (**CEP**), klik **Cancel** (Batal) dalam kotak dialog progres penyalinan.

**5.** Klik **Mulai**.

#### **Memindai dari aplikasi lain**

Anda dapat memindai gambar langsung ke salah satu aplikasi jika aplikasi tersebut memiliki pilihan menu, seperti **Acquire** (Ambil), **Scan** (Pindai), atau **Import New Object** (Impor Objek Baru). Jika Anda tidak yakin dengan kompatibilitas atau pilihan aplikasi, lihat dokumentasi untuk aplikasi tersebut.

# **Cara memindai (Mac)**

Bagian ini berisi topik-topik berikut:

- Penjelasan umum pemindai dan perangkat lunak
- [Memindai gambar dan dokumen](#page-11-0)
- [Membuat salinan](#page-14-0)
- [Memindai dari aplikasi lain](#page-14-0)

#### **Penjelasan umum pemindai dan perangkat lunak**

Bagian ini berisi topik-topik berikut:

- Tombol pemindai
- [Perangkat lunak pemindaian](#page-11-0)

#### **Tombol pemindai**

Gunakan tombol-tombol pada pemindai untuk fungsi pemindaian dasar. Tabel berikut ini memperkenalkan tentang tombol-tombol pemindai.

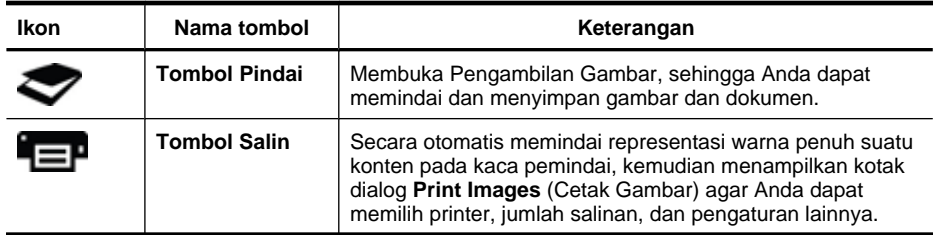

<span id="page-11-0"></span>(bersambung)

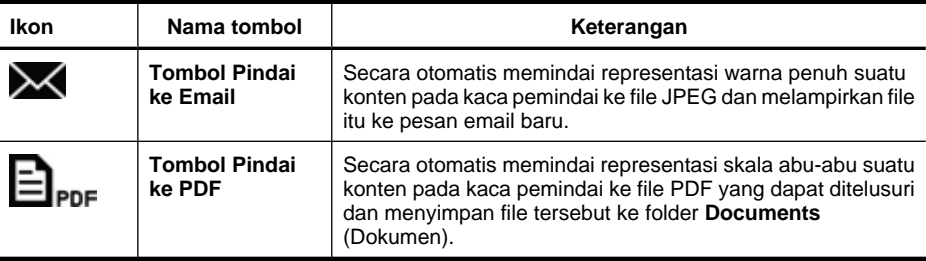

#### **Perangkat lunak pemindaian**

Solusi HP ScanJet 200, 300 menyediakan driver pemindai untuk Mac OS X. Dengan solusi ini, Anda dapat menggunakan pemindai HP melalui program apapun yang kompatibel dengan ICA, termasuk program Pengambilan Gambar dan program Tayangan yang sudah terinstal di komputer.

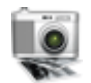

Pengambilan Gambar menyediakan fitur-fitur pemindaian dasar untuk memindai foto dan dokumen satu halaman. Pengambilan Gambar tersedia dalam folder **Applications** (Aplikasi).

#### **Untuk memindai menggunakan Pengambilan Gambar**

- **1.** Buka sungkup pemindai, kemudian hadapkan muka dokumen sumber ke bawah pada kaca pemindai sesuai petunjuk panah di bawah kaca pemindai.
- **2.** Tutup sungkup pemindai.
- **3.** Tekan tombol **Pindai** ( $\bigcirc$ ) pada pemindai, atau dalam folder **Applications** (Aplikasi), klik dua kali ikon **Pengambilan Gambar**. Jendela **Image Capture** (Pengambilan Gambar) akan muncul.
- **4.** Pastikan pemindai Anda telah dipilih dalam daftar **Devices** (Perangkat).
	- **Tip** Untuk pilihan pemindaian lainnya dalam Pengambilan Gambar, klik **Show Details** (Tampilkan Detail).
- **5.** Pilih tujuan dalam daftar **Scan To** (Pindai Ke), lalu klik **Scan** (Pindai).

#### **Untuk mengubah pengaturan pindai**

▲ Gunakan Pengambilan Gambar untuk mengubah pengaturan pindai, seperti resolusi, ukuran pindaian, format file, dan tingkat kecerahan/kontras. Klik **Show Details** (Tampilkan Detail) untuk menampilkan semua pengaturan pindai.

#### **Memindai gambar dan dokumen**

**Tip** Untuk memindai atau membuat salinan buku maupun dokumen sumber lainnya yang tebal, Anda dapat melepas sungkup pemindai. Untuk informasi lebih lanjut tentang cara melepas atau memasang sungkup pemindai, lihat [Melepas dan](#page-17-0) [memasang sungkup pemindai](#page-17-0)

<span id="page-12-0"></span>Bagian ini berisi topik-topik berikut:

- Memindai gambar
- Memindai dokumen
- [Memindai ke file PDF](#page-13-0)
- [Memindai ke email](#page-13-0)
- [Memindai ke iCloud Photo Stream melalui iPhoto](#page-13-0)

#### **Memindai gambar**

**Tip** Resolusi yang dianjurkan untuk hampir semua pindaian foto adalah 200 dpi. Anda dapat memilih resolusi yang lebih tinggi jika ingin mengubah ukuran hasil pindai foto ke dimensi yang lebih besar.

Gunakan Pengambilan Gambar memindai foto dan gambar. Untuk informasi lebih lanjut, lihat [Untuk memindai menggunakan Pengambilan Gambar.](#page-11-0)

#### **Untuk memindai beberapa gambar dalam satu pindaian**

- **1.** Hadapkan muka gambar ke bawah pada kaca pemindai. Untuk hasil terbaik, beri jarak di antara tiap tepi gambar.
- **2.** Tekan tombol **Pindai** ( $\bigcirc$ ) pada pemindai, atau dalam folder **Applications** (Aplikasi), klik dua kali ikon **Pengambilan Gambar**. Jendela **Image Capture** (Pengambilan Gambar) akan muncul.
- **3.** Pastikan **Detect Separate Items** (Deteksi Item Terpisah) telah dipilih (Mac OS X v10.6) atau **Scan Size** (Ukuran Pindai) telah diset ke **Detect Separate Items** (Deteksi Item Terpisah) (Mac OS X v10.7).
- **4.** Pilih tujuan dalam daftar **Scan To** (Pindai Ke), lalu klik **Scan** (Pindai). Setiap gambar yang dipindai akan disimpan ke tujuan sebagai file gambar terpisah.

#### **Memindai dokumen**

- **1.** Buka sungkup pemindai, kemudian hadapkan muka dokumen sumber ke bawah pada kaca pemindai sesuai petunjuk panah di bawah kaca pemindai.
- **2.** Tutup sungkup pemindai.
- **3.** Tekan tombol **Pindai** ( $\heartsuit$ ) pada pemindai, atau dalam folder **Applications** (Aplikasi), klik dua kali ikon **Pengambilan Gambar**. Jendela **Image Capture** (Pengambilan Gambar) akan muncul.
	-
- **4.** Pastikan pemindai Anda telah dipilih dalam daftar **Devices** (Perangkat).
- **5.** Jika Anda ingin menyimpan gambar yang telah dipindai sebagai PDF yang dapat ditelusuri atau memproses halaman dalam aplikasi OCR (pengenalan karakter optik) untuk teks yang dapat diedit, pilih resolusi dan format file yang sesuai.
	- Resolusi: 300 dpi untuk hampir semua bahasa; 400 dpi untuk bahasa Asia, Cyrillic, dan bahasa yang dapat ditulis dalam dua arah.
	- Format file: Format file JPEG atau TIFF adalah yang terbaik untuk hampir semua aplikasi OCR. Lihat Bantuan untuk aplikasi OCR Anda untuk informasi lebih laniut.
- **6.** Pilih tujuan dalam daftar **Scan To** (Pindai Ke) lalu klik **Scan** (Pindai). Setiap hasil pindai halaman akan disimpan ke tujuan sebagai file gambar terpisah.

#### <span id="page-13-0"></span>**Memindai ke file PDF**

- **1.** Buka sungkup pemindai, kemudian hadapkan muka dokumen sumber ke bawah pada kaca pemindai sesuai petunjuk panah di bawah kaca pemindai.
- **2.** Tutup sungkup pemindai.
- **3.** Tekan tombol **Pindai ke PDF** ( $\Xi$ <sub>PDF</sub>) pada pemindai untuk memindai secara otomatis dokumen sumber ke PDF yang dapat ditelusuri.
	- **Catatan** Setiap halaman yang Anda pindai akan disimpan sebagai file PDF terpisah. Anda dapat menggabungkan file PDF ke file PDF halaman rangkap menggunakan **Preview** (Tayangan).

#### **Memindai ke email**

- **Ex Catatan** Untuk memindai ke email, pastikan komputer Anda terhubung ke Internet.
- **1.** Buka sungkup pemindai, kemudian hadapkan muka dokumen sumber ke bawah pada kaca pemindai sesuai petunjuk panah di bawah kaca pemindai.
- **2.** Tutup sungkup pemindai.
- **3.** Lakukan salah satu yang berikut:
	- Tekan tombol **Pindai ke E-mail** ( ) pada pemindai untuk melampirkan secara otomatis pindaian ke pesan email. — Atau —
	- Pada komputer, klik dua kali ikon **Pengambilan Gambar** dalam folder **Applications** (Aplikasi), lalu pilih **Mail** (Surat) dalam daftar **Scan To** (Pindai Ke) untuk melampirkan secara otomatis hasil pindai ke pesan email.
	- **Catatan** Tombol **Pindai to Email** hanya mendukung Apple Mail. Jika Anda menggunakan aplikasi email yang lain, ikuti langkah-langkah di bawah ini untuk mengkonfigurasi aplikasi Pengambilan Gambar untuk memindai ke aplikasi email Anda, atau memindai ke file kemudian melampirkannya secara manual ke pesan email Anda:

Untuk menambahkan aplikasi email Anda ke dalam daftar **Scan To** (Pindai Ke), pilih **Other** (Lainnya), pilih aplikasi surat Anda, kemudian klik **Choose** (Pilih).

**4.** Masukkan alamat email, subjek dan isi pesan, kemudian kirim pesan email itu.

#### **Memindai ke iCloud Photo Stream melalui iPhoto**

#### **Persyaratan**

Untuk memindai ke iCloud melalui iPhoto, pastikan persyaratan berikut terpenuhi:

- Mac OS X Lion (v10.7)
- iPhoto '11 (v9.2.1 atau lebih baru)
- Koneksi Internet
- Akun iCloud

<span id="page-14-0"></span>Jika Anda memindai ke iCloud Photo Stream melalui iPhoto untuk pertama kalinya, konfigurasikan terlebih dahulu pengaturan iCloud dan iPhoto Anda.

#### **Untuk mengkonfigurasi pengaturan iCloud dan iPhoto**

- **1.** Buka **System Preferences** (Preferensi Sistem) dalam folder **Applications** (Aplikasi).
- **2.** Klik ikon **iCloud**.
- **3.** Pastikan **Photo Stream** (Alirkan Foto) telah dipilih.
- **4.** Buka iPhoto.
- **5.** Pilih **Preferences** (Preferensi) dari menu iPhoto pada bilah menu, lihat pengaturan **Photo Stream** (Alirkan Foto), dan pastikan **Enable Photo Stream** (Aktifkan Alirkan Foto) dan **Automatic Upload** (Unggah Otomatis) telah dipilih.

#### **Untuk memindai ke iCloud Photo Stream**

- **1.** Buka sungkup pemindai, kemudian hadapkan muka dokumen sumber ke bawah pada kaca pemindai sesuai petunjuk panah di bawah kaca pemindai.
- **2.** Tutup sungkup pemindai.
- **3.** Klik dua kali ikon **Pengambilan Gambar** dalam folder **Applications** (Aplikasi).
- **4.** Pastikan pemindai Anda telah dipilih dalam daftar **Devices** (Perangkat).
- **5.** Dari daftar **Scan To** (Pindai Ke), pilih **iPhoto**.

**Catatan** Jika iPhoto tidak muncul dalam daftar **Scan To** (Pindai Ke), pilih **Other** (Lainnya), pilih **iPhoto**, kemudian klik **Choose** (Pilih).

**6.** Klik **Scan** (Pindai).

Pindaian Anda secara otomatis akan diimpor ke iPhoto dan diunggah ke iCloud Photo Stream Anda.

## **Membuat salinan**

- **1.** Buka sungkup pemindai, kemudian hadapkan muka dokumen sumber ke bawah pada kaca pemindai sesuai petunjuk panah di bawah kaca pemindai.
- **2.** Tutup sungkup pemindai.
- **3.** Tekan tombol **Salin** ( $\equiv$ **P**) pada pemindai. Jika pemindaian telah selesai, kotak dialog **Print Images** (Cetak Gambar) akan ditampilkan pada komputer.
- **4.** Dalam kotak dialog **Print Images** (Cetak Gambar), pilih printer, tentukan jumlah salinan, dan buat perubahan yang diinginkan.
- **5.** Klik **Continue** (Lanjutkan).

## **Memindai dari aplikasi lain**

Anda dapat memindai gambar langsung ke aplikasi yang kompatibel dengan ICA. Dalam aplikasi Anda, cari pilihan untuk mengimpor atau mengambil gambar dari pemindai.

**Ex Catatan** Perangkat lunak HP tidak mendukung pemindaian TWAIN. Jika aplikasi Anda memiliki fungsi impor atau pengambilan, namun pemindai HP tidak muncul, aplikasi tersebut mungkin hanya akan mencari pemindai yang mendukung TWAIN.

# <span id="page-15-0"></span>**Ke mana mendapatkan informasi selengkapnya**

Untuk informasi selengkapnya dan pemecahan masalah, kunjungi [www.hp.com/](http://www.hp.com/support) [support](http://www.hp.com/support). Pilih lokasi Anda, klik pilihan **Product Support & Troubleshooting** (Dukungan Produk & Pemecahan Masalah), lalu telusuri nomor model pemindai.

# <span id="page-16-0"></span>**2 Perawatan dan pemeliharaan**

Bagian ini menyajikan informasi tentang cara memelihara dan merawat pemindai.

- Membersihkan kaca pemindai
- [Melepas dan memasang sungkup pemindai](#page-17-0)
- [Memesan bahan suplai perawatan dan pemindai](#page-19-0)
- **Perhatian** Jangan menaruh benda yang bertepi tajam dalam pemindai. Hal ini bisa merusak pemindai. Sebelum menaruh benda pada kaca pemindai, pastikan benda itu tidak mengandung cat yang basah, cairan koreksi atau bahan lainnya yang dapat menempel pada kaca.

# **Membersihkan kaca pemindai**

Membersihkan kaca pemindai membantu memastikan pindaian berkualitas tinggi. Seberapa sering kebutuhan pemeliharaan tergantung pada sejumlah faktor, termasuk frekuensi penggunaan dan lingkungan. Sebaiknya lakukan pembersihan rutin sesuai kebutuhan.

- **1.** Putuskan sambungan kabel USB dari pemindai.
- **2.** Bersihkan kaca dengan menggunakan kain yang lembut, tidak berbulu, dan sudah disemprot dengan pembersih kaca yang ringan, kemudian keringkan kaca menggunakan kain yang kering, lembut, dan tidak berbulu.
	- **Perhatian** Gunakan hanya pembersih kaca. Jangan menggunakan abrasif, aseton, bensin, dan karbon tetraklorida, yang mana semuanya dapat merusak kaca pemindai. Jangan menggunakan isopropil alkohol karena bahan ini dapat meninggalkan belang-belang pada kaca.

Jangan menyemprotkan bahan pembersih kaca langsung pada kaca. Jika terlalu banyak menyemprotkan pembersih kaca, bahan pembersih dapat mengalir ke ujungujungnya dan merusak pemindai.

- **3.** Setelah selesai, hubungkan kembali kabel USB dan kabel daya ke pemindai.
- *K* Catatan Untuk petunjuk mengenai cara membersihkan bagian bawah kaca pemindai, kunjungi [www.hp.com/support](http://www.hp.com/support).

## <span id="page-17-0"></span>**Melepas dan memasang sungkup pemindai**

Untuk memindai atau membuat salinan buku maupun dokumen sumber lainnya yang tebal, Anda dapat melepas sungkup pemindai.

#### **Untuk melepas sungkup pemindai**

**1.** Buka sungkup pemindai.

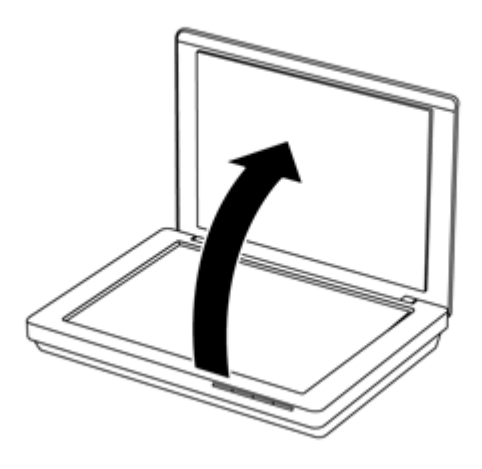

**2.** Tarik sungkup pemindai ke atas.

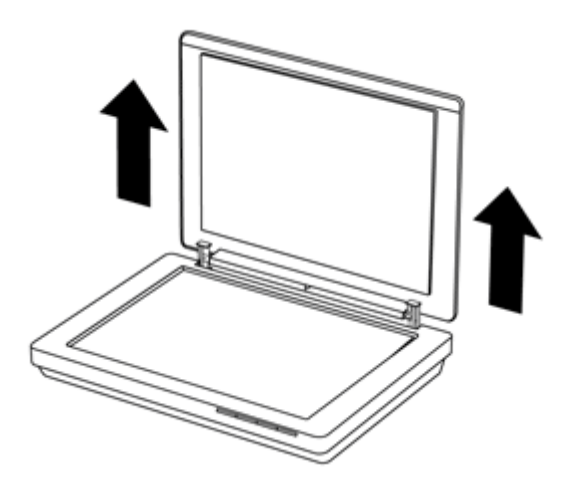

**3.** Tekan ke bagian dasar kedua engsel pada sungkup pemindai.

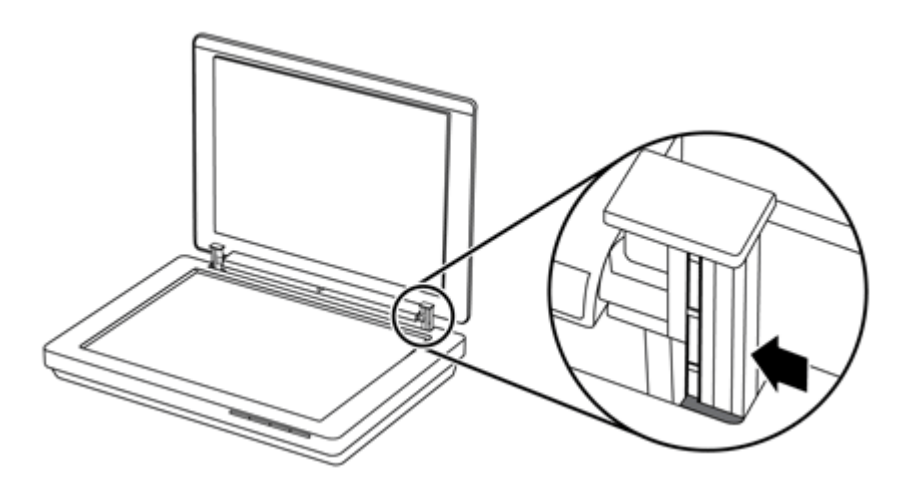

**4.** Kemudian tarik sungkup pemindai ke atas untuk melepasnya dari pemindai.

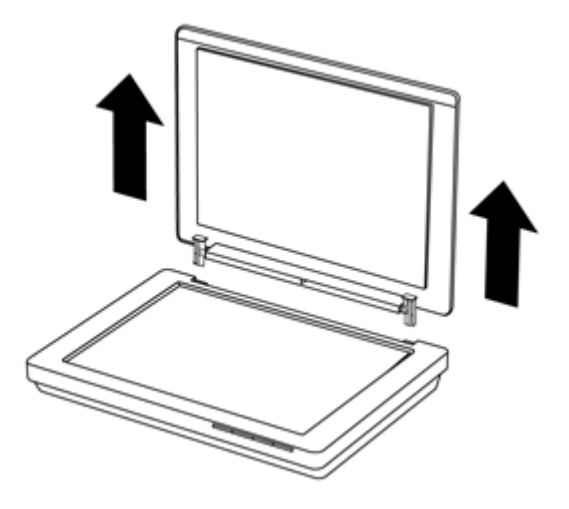

#### **Untuk memasang sungkup pemindai**

- ▲ Setelkan slot bagian dalam (lingkaran 1) salah satu engsel pada sungkup pemindai ke rangka hitam (lingkaran 2) di bagian belakang pemindai, lakukan hal yang sama pada engsel lainnya, kemudian dorong sungkup pemindai.
	- *K* Catatan Pastikan yang Anda setelkan slot bagian dalam (bukan slot bagian luar) ke rangka hitam. Jika salah slot, sungkup pemindai tidak dapat dipasang.

<span id="page-19-0"></span>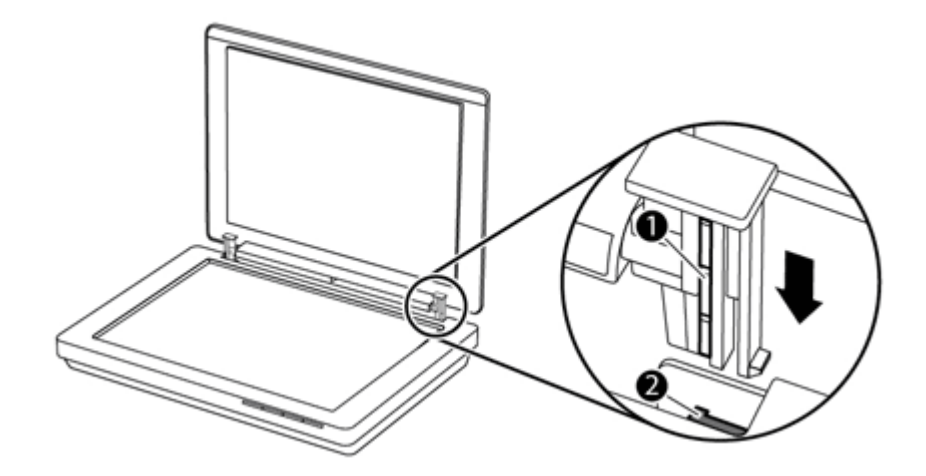

# **Memesan bahan suplai perawatan dan pemindai**

Anda dapat membeli komponen perawatan secara online melalui situs web dukungan di [www.hp.com/buy/parts](http://www.hp.com/buy/parts) atau dari dealer HP setempat.

# <span id="page-20-0"></span>**3 Memecahkan Masalah**

Bagian ini berisi solusi untuk masalah umum dengan pemindai.

- Tips mengatasi masalah dasar
- Pemecahan masalah instalasi pemindai
- [Inisialisasi pemindai atau masalah perangkat keras](#page-21-0)
- [Masalah pengoperasian pemindai](#page-23-0)
- [Informasi selengkapnya tentang pemecahan masalah](#page-26-0)

# **Tips mengatasi masalah dasar**

Masalah sederhana, seperti noda pada kaca pemindai atau kabel yang longgar bisa mengakibatkan hasil pindai yang tidak jelas, beroperasi tidak sesuai harapan, atau tidak beroperasi sama sekali. Periksa kondisi berikut setiap kali Anda mengalami masalah pemindaian.

- Jika pindaian tidak jelas, periksa apakah kaca pemindai atau TMA kotor atau bernoda. Jika kotor, bersihkan kaca.
- Jika Anda memindai dokumen menggunakan pintasan OCR (pengenalan karakter optik), pastikan dokumen sumber jelas dan cukup bagus untuk dipindai.
- Pastikan kabel USB telah dihubungkan dengan erat di antara pemindai dan komputer.
- Jika pemindai telah dihubungkan ke komputer melalui hub atau rongga USB di bagian depan komputer, putuskan sambungan pemindai, lalu sambungkan kembali ke rongga USB di bagian belakang komputer.
- Nyalakan ulang komputer.
- Jika program mengalami kebekuan, tutuplah.
	- **Windows:** Tekan terus tombol **CTRL**, **ALT**, dan **DELETE** untuk membuka kotak dialog **Windows Task Manager** (Pengatur Tugas Windows). Dalam tab **Applications** (Aplikasi), pilih aplikasi yang akan ditutup, kemudian klik **End Task** (Akhiri Tugas).
	- **Mac:** Tekan terus **Option** (Pilihan), **Command** (Perintah), dan **Esc**. Dalam kotak dialog **Force Quit** (Paksa Keluar), pilih program yang akan ditutup, kemudian klik **Force Quit** (Paksa Keluar).

## **Pemecahan masalah instalasi pemindai**

Bagian ini berisi solusi untuk masalah penginstalan dan penyiapan.

- [Memeriksa kabel USB](#page-21-0)
- [Menghapus dan menginstal ulang perangkat lunak \(hanya Windows\)](#page-21-0)

## <span id="page-21-0"></span>**Memeriksa kabel USB**

Kabel USB dihubungkan di antara pemindai dan komputer.

- Gunakan kabel yang disertakan dengan pemindai. Kabel USB yang lain mungkin tidak kompatibel dengan pemindai.
- Pastikan kabel USB telah dihubungkan dengan erat di antara pemindai dan komputer.
- Jika kabel USB dihubungkan ke rongga USB di bagian depan komputer, pindahkan ke rongga USB di bagian belakang komputer.

Untuk informasi selengkapnya tentang USB, lihat [www.hp.com/support,](http://www.hp.com/support) pilih negara/ wilayah Anda, kemudian gunakan alat pencari untuk menemukan topik pemecahan masalah USB.

## **Menghapus dan menginstal ulang perangkat lunak (hanya Windows)**

Penginstalan perangkat lunak yang tidak tuntas dapat menyebabkan pemindai tidak dikenali atau perangkat lunak tidak berjalan dengan benar. Cobalah hapus kemudian instal ulang perangkat lunak HP Scanning. Untuk menginstal ulang perangkat lunak HP Scanning, Anda harus memiliki CD perangkat lunak HP Scanning.

- **1.** Klik **Mulai > Control Panel** (Panel Kontrol).
- **2.** Lakukan salah satu yang berikut:
	- Windows XP: Klik **Add or Remove Programs** (Tambah atau Hapus Program), pilih **HP Scanjet 200/300**, lalu klik **Remove** (Hapus).
	- Windows Vista dan 7: Klik **Programs and Features** (Program dan Fitur) atau **Uninstall a program** (Hapus instalan program), pilih **HP Scanjet 200/300**, lalu klik **Uninstall** (Hapus instalan).
- **3.** Hapus instalan program HP Imaging Functions.
	- Windows XP: Pilih **HP Imaging Device Functions 14.x**, lalu klik **Remove** (Hapus).
	- Windows Vista dan 7: Pilih **HP Imaging Device Functions 14.x**, lalu klik **Uninstall** (Hapus instalan).
- **4.** Cabut kabel USB pemindai dari komputer.
- **5.** Instal ulang perangkat lunak menggunakan CD perangkat lunak HP Scanning yang disertakan bersama pemindai Anda.
- **6.** Hubungkan kabel USB bila diperintahkan perangkat lunak.

## **Inisialisasi pemindai atau masalah perangkat keras**

Jika setelah penginstalan pemindai tidak mau berfungsi atau tidak bekerja dengan benar, Anda mungkin melihat pesan pada layar komputer yang mirip dengan salah satu pesan berikut:

- Pemindai tidak dapat diinisialisasi.
- Pemindai tidak dapat ditemukan.
- Terjadi kesalahan internal.
- Komputer tidak dapat berkomunikasi dengan pemindai.
- Pemindai tidak ditampilkan, karenanya tidak dapat dipilih pengguna untuk memindai.

<span id="page-22-0"></span>Untuk memperbaiki masalahnya, periksa pemindai seperti yang dijelaskan di bagian berikut:

- Menyetel ulang pemindai
- Mengetes perangkat keras pemindai
- Pemindai tidak lagi bekerja sebagaimana layaknya

#### **Menyetel ulang pemindai**

Jika Anda menerima pesan kesalahan seperti "Scanner initialization failed" [Inisialisasi pemindai gagal] atau "Scanner not found" [Pemindai tidak ditemukan], jalankan prosedur berikut ini:

- **1.** Tutup perangkat lunak HP Scanning jika terbuka.
- **2.** Cabut kabel yang menghubungkan pemindai ke komputer.
- **3.** Pasang kembali kabel yang menghubungkan komputer dan pemindai.
	- Pastikan Anda menggunakan kabel USB yang disertakan bersama pemindai.
	- Pastikan, bahwa kabel USB sudah terhubung ke bagian belakang pemindai dengan benar. Simbol USB pada ujung kabel (konektor) harus menghadap ke atas. Apabila terhubung dengan benar, konektor USB akan terasa agak longgar. Apabila terhubung secara tidak benar, colokan USB akan terasa terlalu kencang.
	- Coba menghubungkan kembali kabel USB ke port USB yang berbeda pada komputer Anda. Jika kabel USB dihubungkan ke port di bagian depan komputer, pindahkan ke port di bagian belakang komputer.
- **4.** Matikan komputer, tunggu 60 detik, kemudian hidupkan kembali komputer.

## **Mengetes perangkat keras pemindai**

Jika Anda mengira ada masalah perangkat keras pada pemindai, periksa apakah kabel USB sudah terhubung secara erat ke pemindai dan komputer. Jika kabel tersebut terhubung dengan benar, tes pemindai menggunakan prosedur berikut:

- **1.** Putuskan sambungan kabel USB dari pemindai.
- **2.** Hubungkan kembali kabel USB ke pemindai.

Kereta cetak pada pemindai akan bergerak maju-mundur kira-kira 10 mm (0,39 inci).

Jika kereta cetak tidak mau bergerak, mungkin ada masalah dengan perangkat keras pemindai. Lanjutkan ke bagian berikutnya.

## **Pemindai tidak lagi bekerja sebagaimana layaknya**

Jika pemindai berhenti memindai, selesaikan langkah berikut, sesuai urutannya. Setelah setiap langkah, mulailah memindai untuk melihat apakah pemindai bisa bekerja. Jika masalah belum teratasi, lanjutkan ke langkah berikutnya.

- **1.** Pastikan kabel USB terhubung dengan benar.
- **2.** Matikan pemindai dengan mencabut kabel USB kemudian hubungkan kembali ke pemindai dan komputer.
- **3.** Restart komputer Anda.
- **4.** Hapus kemudian instal ulang perangkat lunak pemindai.

Jika pemindai masih tidak mau bekerja, kunjungi [www.hp.com/support](http://www.hp.com/support) atau hubungi Dukungan Pelanggan HP. Untuk informasi lebih lanjut, lihat [Memperoleh bimbingan](#page-33-0).

# <span id="page-23-0"></span>**Masalah pengoperasian pemindai**

- Tombol-tombol pemindai tidak berfungsi dengan benar
- [Masalah dengan pengenalan teks \(OCR\) \(Windows\)](#page-24-0)
- [Masalah dengan pengenalan teks \(OCR\) \(Mac\)](#page-25-0)
- [Gambar yang dipindai kabur](#page-25-0)
- [Pemindai memindai item sangat lamban](#page-25-0)
- [File pindaian terlalu besar](#page-26-0)
- [Kaca pemindai harus dibersihkan](#page-26-0)

## **Tombol-tombol pemindai tidak berfungsi dengan benar**

Setelah setiap langkah, mulailah memindai untuk melihat apakah sekarang tombol bekerja. Jika tidak, lanjutkan dengan langkah berikutnya.

- Pastikan kabel USB terhubung dengan benar.
- Matikan pemindai dengan mencabut kabel USB kemudian hubungkan kembali ke pemindai dan komputer.
- Jika Anda menggunakan Mac, pastikan semua aplikasi pemindaian sudah ditutup. Tombol-tombol pemindai hanya aktif jika aplikasi pemindaian lain (misalnya, Pengambilan Gambar) tidak dibuka.
- Mulaikan lagi komputer dari awal.

Jika masalah belum teratasi, dan Anda menggunakan Windows, tombol-tombol ini akan dinonaktifkan untuk perangkat lunak selain HP Scanning. Ikuti petunjuk untuk memeriksa properti pemindai:

- **1.** Klik **Mulai > Control Panel** (Panel Kontrol).
- **2.** Pilih pemindai:
	- Windows XP dan Vista: Klik **Scanners and Cameras** (Pemindai dan Kamera), kemudian pilih model pemindai dari dalam daftar.
	- Windows 7: Klik **Devices and Printers** (Perangkat dan Printer) atau **View devices and printers** (Lihat perangkat dan printer), kemudian pilih model pemindai Anda.
- **3.** Klik kanan model pemindai Anda, kemudian klik **Properties** (Properti).
- **4.** Periksa pengaturan tombol untuk pemindai Anda:
	- Windows XP dan Vista: Pastikan tidak memilih opsi **Take No Action** (Tidak Melakukan Apapun).
	- Windows 7: Klik **Hardware > Properties > Driver** (Perangkat Keras > Properti > Driver), dan pastikan tidak memilih tombol **Disable** (Nonaktif).

## <span id="page-24-0"></span>**Masalah dengan pengenalan teks (OCR) (Windows)**

Pemindai menggunakan optical character recognition [pengenalan karakter optik] (OCR) untuk mengkonversikan teks pada halaman ke teks yang Anda edit pada komputer Anda.

- Jika Anda memindai teks tetapi tidak dapat mengeditnya, pastikan bahwa Anda melakukan pemilihan berikut ini sewaktu pemindaian:
	- **HP Scanning** [Pemindaian HP] (Pilih **Document** [Dokumen].)
	- **Scan to [Pindai ke]** (Pilih program pengolahan data atau **Save to File** [Simpan ke File].)
		- **Catatan** Jika Anda memilih **Save to File** (Simpan ke File), pastikan Anda memilih jenis dokumen yang akan membuat teks dapat diedit. Jika teks digolongkan sebagai gambar maka tidak akan dikonversi ke teks.
- Untuk mengubah pilihan pemindaian teks, klik **Scan Document Settings** (Pengaturan Dokumen Pindai) pada layar awal **HP Scanning**.
- Memeriksa dokumen sumber
	- Perangkat lunak mungkin tidak dapat mengenali teks yang terlalu berdempetan. Misalnya, jika pada hasil konversi teks oleh perangkat lunak ada karakter yang hilang atau bergabung, "rn" mungkin tampak sebagai "m".
	- Keakuratan perangkat lunak tergantung pada kualitas gambar, ukuran teks, struktur dokumen sumber, dan kualitas pindaian itu sendiri. Pastikan dokumen sumber Anda memiliki kualitas gambar yang bagus.
	- Latar belakang berwarna dapat menyebabkan gambar pada latar depan terlalu berbaur.
- Jika kaca pemindai kotor, file pindaian tidak akan memiliki tingkat kejelasan optimal. Pastikan kaca pemindai bersih.

## <span id="page-25-0"></span>**Masalah dengan pengenalan teks (OCR) (Mac)**

Jika Anda memindai teks namun tidak dapat mengeditnya, periksa kondisi berikut:

- Periksa pengaturan resolusi pindaian:
	- 200 dpi cukup untuk menyimpan dokumen sebagai gambar (JPEG atau TIFF adalah format terbaik untuk hampir semua aplikasi OCR).
	- Untuk sebagian besar bahasa, 300 dpi cukup bagi OCR (pegenalan karakter optik) untuk membuat teks yang dapat diedit.
	- Untuk bahasa Asia dan bahasa yang dapat ditulis dalam dua arah, 400 dpi merupakan resolusi yang dianjurkan.
- Memeriksa dokumen sumber
	- Perangkat lunak mungkin tidak dapat mengenali teks yang terlalu berdempetan. Misalnya, jika pada hasil konversi teks oleh perangkat lunak ada karakter yang hilang atau bergabung, "rn" mungkin tampak sebagai "m".
	- Keakuratan perangkat lunak tergantung pada kualitas gambar, ukuran teks, struktur dokumen sumber, dan kualitas pindaian itu sendiri. Pastikan dokumen sumber Anda memiliki kualitas gambar yang bagus.
	- Latar belakang berwarna dapat menyebabkan gambar pada latar depan terlalu berbaur.
- Jika kaca pemindai kotor, file pindaian tidak akan memiliki tingkat kejelasan optimal. Pastikan kaca pemindai bersih.

#### **Gambar yang dipindai kabur**

Yang penting, bahwa item yang Anda pindai, mengenai kaca pemindai. Jika hasil gambar yang dipindai tidak jelas, periksa apakah item itu seluruhnya mengenai kaca pemindai.

#### **Pemindai memindai item sangat lamban**

- Jika Anda memindai untuk mengedit teks, program OCR (pengenalan karakter optik) menyebabkan kerja pemindai lebih lambat dan ini normal. Tunggu sampai item dipindai.
	- **Catatan Windows:** Untuk hasil OCR terbaik, kompresi pemindai harus diset ke tingkat kompresi minimum atau dinonaktifkan.

**Mac:** OCR terpadu adalah bagian dari tujuan PDF yang dapat dicari. Jika Anda ingin memproses file gambar setelah memindai, gunakan aplikasi OCR yang lain.

• Memindai pada resolusi yang lebih tinggi dari yang dibutuhkan akan menambah waktu pemindaian dan membentuk file yang lebih besar tanpa manfaat lebih. Jika Anda memindai pada resolusi yang tinggi, set resolusi ke tingkat yang lebih rendah untuk meningkatkan kecepatan pemindaian.

#### <span id="page-26-0"></span>**File pindaian terlalu besar**

Jika pindaian yang disimpan memiliki ukuran file yang sangat besar, cobalah langkah berikut:

- Periksa pengaturan resolusi pindaian:
	- 200 dpi cukup untuk menyimpan dokumen sebagai gambar (JPEG atau TIFF adalah format terbaik untuk hampir semua aplikasi OCR).
	- Untuk sebagian besar bahasa, 300 dpi cukup bagi OCR (pegenalan karakter optik) untuk membuat teks yang dapat diedit.
	- Untuk bahasa Asia dan bahasa yang dapat ditulis dalam dua arah, 400 dpi merupakan resolusi yang dianjurkan.

Memindai pada resolusi yang lebih tinggi dari yang dibutuhkan akan membentuk file yang lebih besar tanpa manfaat lebih.

- Simpan pindaian dalam format file yang dikompresi, seperti JPEG, daripada format yang tidak dikompresi, seperti TIFF atau BMP.
- Krop hasil pindai gambar agar sesuai dengan ukuran yang dibutuhkan.
- Pindaian berwarna akan membentuk file yang lebih besar daripada pindaian hitam putih.
- Jika Anda hendak memindai halaman sekaligus dalam jumlah yang banyak, usahakan halaman yang akan dipindai sekaligus jumlahnya lebih sedikit agar membentuk file yang berukuran lebih kecil.

#### **Kaca pemindai harus dibersihkan**

Bersihkan kaca pemindai yang mengalami kondisi berikut ini:

- Tinta pada kaca.
- Sidik jari pada kaca.
- Item sangat berdebu atau kotor.
- Noda atau bekas tanda lainnya muncul pada gambar pindaian.
- Kabut atau debu pada kaca.

Biarkan kaca mengering seluruhnya sebelum memindai gambar lain.

## **Informasi selengkapnya tentang pemecahan masalah**

Untuk informasi selengkapnya dan pemecahan masalah, kunjungi [www.hp.com/](http://www.hp.com/support) [support](http://www.hp.com/support) dan pilih lokasi Anda.

- Untuk informasi selengkapnya tentang pemecahan masalah, klik pilihan **Product Support & Troubleshooting** (Dukungan Produk & Pemecahan Masalah), lalu cari nomor model pemindai Anda.
- Untuk informasi terbarukan tentang pemindai, masukkan nomor model pemindai, kemudian tekan **Enter**.

Jika Anda tidak memiliki akses Internet, lihat [Memperoleh bimbingan.](#page-33-0)

# <span id="page-27-0"></span>**4 Informasi teknis**

Bagian ini berisi informasi pengaturan dan spesifikasi produk untuk pemindai dan aksesori.

- Pernyataan [jaminan terbatas](#page-28-0) HP
- [Petunjuk keamanan](#page-29-0)
- [Spesifikasi pemindai](#page-30-0)
- [Spesifikasi lingkungan](#page-30-0)
- [Informasi energi](#page-31-0)
- [Pembatasan Bahan Berbahaya \(Turki\)](#page-31-0)
- [Pembatasan Bahan Berbahaya \(Ukraina\)](#page-31-0)
- [Informasi mengenai daur ulang dan pemakaian bahan produk yang terbatas](#page-31-0)
- [Pembuangan Limbah Perangkat oleh Pengguna Rumah Tangga di Uni Eropa](#page-32-0)

## <span id="page-28-0"></span>**Pernyataan jaminan terbatas HP**

**Duration of limited warranty:** 90 days in the United States. 1 year in Canada, Latin Americas, Europe, Middle East, Africa and Asia Pacific. NOTE: Different warranty regulations might apply per country regarding local laws.

- A. Extent of limited warranty
	- 1. HP warrants to the end-user customer (Customer) that each HP product specified above (Product) shall be free from defects in material and workmanship for the period specified above. The warranty period begins on the date of purchase by Customer.
	- 2. For each software product, HP's limited warranty applies only to a failure to execute programming instructions. HP does not warrant that the operation of any Product will be uninterrupted or error free.
	- 3. HP's limited warranty covers only those defects that arise as a result of normal use of a Product, and does not cover any other problems, including those that arise as a result of:
		- a. Improper use, maintenance, storage, handling, or modification;
		- b. Software, media, parts, accessories, supplies, or power adapters or sources not provided or supported by HP; or, c. Operation or other conditions outside a Product's specifications.
	- 4. If HP receives, during the applicable warranty period, notice of a defect in a Product, HP shall at its option either replace or repair the defective Product.
	- 5. If HP cannot replace or repair a defective Product that is covered by HP's limited warranty, HP may, within a reasonable time after being notified of the defect, provide either another product similar in performance or a refund of the purchase price prorated based on usage and other appropriate factors.
	- 6. HP shall have no obligation to replace, repair, or refund until Customer returns the defective Product to HP and provides a valid proof of purchase.
	- 7. Any replacement product may be either new or like-new, provided it has functionality at least equal to that of the Product being replaced.
	- 8. A Product may contain remanufactured parts, components, or materials equivalent to new in performance.
	- 9. HP's limited warranty is valid in any country or locality where HP has a support presence for the Product and has marketed the Product. The level of warranty service may vary according to local standards. Upgraded warranty services, such as next day exchange, on-site service, and accident protection, may be purchased from HP.
- B. Limitations of Warranty

TO THE EXTENT ALLOWED BY LOCAL LAW, NEITHER HP NOR ITS THIRD PARTY SUPPLIERS MAKE ANY OTHER WARRANTY OR CONDITION OF ANY KIND, WHETHER EXPRESS OR IMPLIED, WITH RESPECT TO A PRODUCT, AND SPECIFICALLY DISCLAIM THE IMPLIED WARRANTIES OR CONDITIONS OF MERCHANTABILITY, SATISFACTORY QUALITY, AND FITNESS FOR A PARTICULAR PURPOSE.

C. Limitations of Liability

- 1. To the extent allowed by local law, the remedies provided in this Limited Warranty Statement (LWS) are Customer's sole and exclusive remedies.
	- 2. TO THE EXTENT ALLOWED BY LOCAL LAW, EXCEPT FOR THE OBLIGATIONS SPECIFICALLY SET FORTH IN THIS LWS, IN NO EVENT SHALL HP OR ITS THIRD PARTY SUPPLIERS BE LIABLE FOR DIRECT, INDIRECT, SPECIAL, INCIDENTAL, OR CONSEQUENTIAL DAMAGES, WHETHER BASED ON CONTRACT, TORT, OR ANY OTHER LEGAL THEORY AND WHETHER ADVISED OF THE POSSIBILITY OF SUCH DAMAGES.
- D. Local Law
	- 1. This LWS gives Customer specific legal rights. Customer may also have other rights that vary from state to state in the United States, from province to province in Canada, and from country to country elsewhere in the world.
	- 2. To the extent this LWS is inconsistent with local law, this LWS shall be deemed modified to be consistent with local law. Under local law, certain disclaimers and limitations of this LWS may not apply to Customer. For example, the federal government of the United States, some states in the United States, and some governments outside the United States (including provinces in Canada), may:
		- a. Grant Customer additional warranty rights;
		- b. Preclude the disclaimers and limitations in this LWS from limiting the statutory rights of a consumer (e.g., the United Kingdom);
		- c. Otherwise restrict the ability of a manufacturer to enforce such disclaimers or limitations;
		- d. Specify the duration of implied warranties that the manufacturer cannot disclaim; or,
		- e. Disallow limitations on the duration of implied warranties.
	- 3. Customer may have additional statutory rights based on its purchase agreement. Those rights are not in any way affected by this LWS.
	- 4. For consumer transactions in the United States, any implied warranties imposed by law are limited in duration to the express warranty period.

You may have additional statutory rights against the seller based on your purchase agreement. Those rights are not in any way affected by this HP Limited Warranty.

#### <span id="page-29-0"></span>**Petunjuk penting keamanan**

Baca seluruh petunjuk ini, dan ikuti semua peringatan dan petunjuk yang ditandai pada pemindai.

- Dokumen ini, peringatan, perhatian, maupun catatan menunjukkan yang berikut:
	- Tanda peringatan harus dipatuhi dengan saksama agar terhindar dari cedera.
	- Tanda perhatian harus dipatuhi untuk mencegah kerusakan pada perangkat.
	- Catatan berisi informasi penting dan tips berguna tentang cara mengoperasikan produk ini.
- Dekatkan pemindai secukupnya ke komputer agar kabel antarmuka dapat saling menjangkau dengan mudah. Jangan menempatkan atau menyimpan pemindai di luar ruang, di dekat sumber kotoran atau debu, air, sumber api yang berlebihan, atau di lokasi yang dapat terjadi goncangan, getaran, suhu atau kelembaban tinggi, sinar matahari langsung, sumber cahaya yang kuat, maupun perubahan cepat dalam suhu atau kelembaban. Jangan tangani pemindai dengan tangan basah.
- Gunakan hanya jenis catu daya yang tertera pada label produk.
- Saat menghubungkan produk ini ke komputer atau perangkat lain melalui kabel, pastikan arah konektornya sudah benar. Setiap konektor hanya memiliki satu arah yang benar. Memasukkan konektor dengan arah yang salah dapat merusak kedua perangkat yang terhubungkan dengan kabel.
- Jangan gunakan stopkontak pada sirkuit yang sama dengan yang digunakan untuk mesin fotokopi atau sistem kontrol udara yang mati-hidup secara teratur.
- Jika Anda menggunakan kabel ekstensi melalui sistem PC tempat pemindai dihubungkan, pastikan nilai total ampere perangkat yang dihubungkan ke kabel ekstensi itu tidak melebihi nilai ampere kabel. Pastikan pula nilai total ampere semua perangkat yang dihubungkan ke stopkontak di dinding tidak melebihi nilai ampere stopkontak tersebut.
- Jangan pernah membongkar, mengubah-ubah, atau berusaha memperbaiki pemindai oleh Anda sendiri, kecuali seperti yang telah dijelaskan secara spesifik dalam panduan pemindai.
- Jangan memasukkan benda ke dalam bukaan apapun karena dapat merusak komponen. Hati-hati terhadap bahaya sengatan listrik.
- Jika colokan USB rusak, ganti kabelnya.
- Cabut kabel pemindai dan serahkan perbaikan ke petugas servis ahli dalam kondisi berikut: pemindai kemasukan air; pemindai terjatuh atau rusak; pemindai tidak beroperasi dengan normal atau menunjukkan perubahan khusus dalam kinerjanya. (Jangan menyetel kontrol yang tidak dijelaskan dalam petunjuk pengoperasian.)
- Cabut kabel pemindai sebelum membersihkan. Bersihkan hanya dengan kain yang telah dilembabkan. Jangan gunakan pembersih cair atau aerosol.

# <span id="page-30-0"></span>**Spesifikasi pemindai**

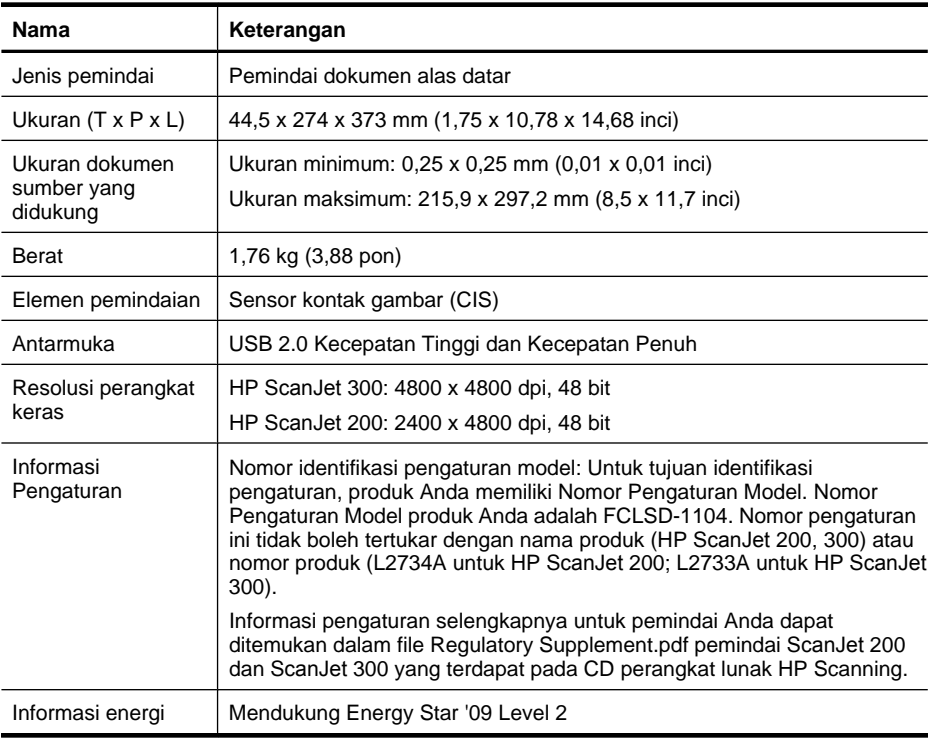

**Catatan** Untuk informasi terkini tentang sistem operasi yang didukung dan persyaratan sistem, kunjungi [www.hp.com/support.](http://www.hp.com/support)

# **Spesifikasi lingkungan**

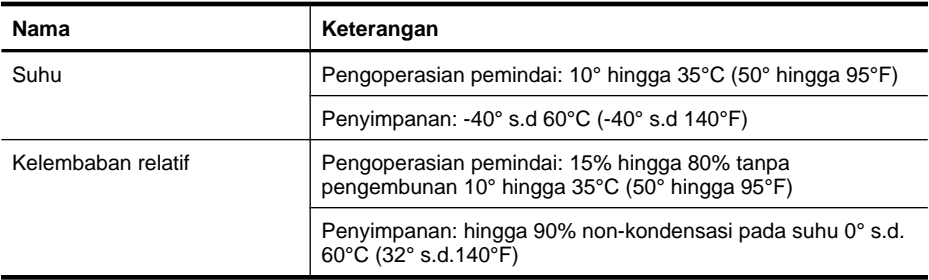

<span id="page-31-0"></span>*K* Catatan Guna memenuhi ketentuan hukum, seperti Regulasi EC No. 1907/2006 dari Parlemen dan Dewan Uni Eropa untuk Pembatasan Bahan Kimia (Restriction of Chemicals/REACH), HP berkewajiban memberikan informasi mengenai bahan kimia yang terkandung dalam produk kepada pelanggannya. Laporan informasi bahan kimia untuk produk ini dapat ditemukan melalui [www.hp.com/go/reach](http://www.hp.com/go/reach).

## **Informasi energi**

Peralatan cetak dan olahcitra dari HP yang ditandai dengan logo ENERGY STAR® adalah peralatan yang sudah memenuhi spesifikasi ENERGY STAR dari Badan Perlindungan Lingkungan AS untuk peralatan olahcitra. Tanda berikut akan muncul pada produk olahcitra berkualifikasi ENERGY STAR:

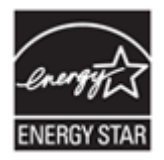

Informasi lainnya mengenai model produk olahcitra yang didukung ENERGY STAR dijelaskan melalui:<http://www.hp.com/go/energystar>

# **Pembatasan Bahan Berbahaya (Turki)**

Türkiye Cumhuriyeti: EEE Yönetmeliğine Uygundur

# **Pembatasan Bahan Berbahaya (Ukraina)**

**Технічний регламент щодо обмеження використання небезпечних речовин (Україна)** 

Обладнання відповідає вимогам Технічного регламенту щодо обмеження використання деяких небезпечних речовин в електричному та електронному обладнанні, затвердженого постановою Кабінету Міністрів України від 3 грудня 2008 № 1057

# **Informasi mengenai daur ulang dan pemakaian bahan produk yang terbatas**

- [Daur ulang perangkat keras elektronik](#page-32-0)
- [Bahan produk terbatas](#page-32-0)

#### <span id="page-32-0"></span>**Daur ulang perangkat keras elektronik**

HP sangat menganjurkan pelanggannya untuk mendaur-ulang perangkat keras elektronik bekas. Untuk informasi lebih lanjut tentang program daur ulang, kunjungi: [www.hp.com/recycle.](http://www.hp.com/recycle)

Situs web ini juga berisi informasi tentang topik-topik lingkungan lainnya:

- Lembar profil produk ramah lingkungan untuk produk ini dan produk HP lainnya
- Komitmen HP terhadap lingkungan
- Sistem manajemen lingkungan HP

#### **Bahan produk terbatas**

Produk HP ini tidak mengandung bahan apapun yang memerlukan penanganan khusus di akhir masa pakainya.

## **Pembuangan Limbah Perangkat oleh Pengguna Rumah Tangga di Uni Eropa**

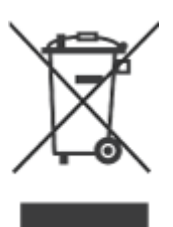

Simbol ini pada produk atau pada kemasannya menunjukkan, bahwa produk ini tidak boleh dibuang dengan limbah rumah-tangga lainnya. Alih-alih, Andalah yang bertanggung jawab untuk membuang peralatan limbah Anda dengan menyerahkannya ke pusat pengumpulan limbah yang ditunjuk untuk mendaur ulang peralatan listrik dan elektronik limbah. Pemisahan pengumpulan dan pendauran ulang peralatan limbah Anda pada saat pembuangan akan membantu melestarikan sumber daya alam dan menjamin, bahwa limbah tersebut didaur-ulang dengan cara yang aman bagi kesehatan manusia dan lingkungan. Untuk informasi lebih lanjut mengenai tempat di mana Anda dapat membuang peralatan limbah untuk pendauran ulang, silakan menghubungi kantor dinas kota di tempat Anda, layanan pembuangan limbah rumah-tangga atau toko tempat Anda membeli produk.

# <span id="page-33-0"></span>**5 Dukungan produk**

Bagian ini menguraikan berbagai opsi untuk dukungan produk.

- Aksesibilitas
- Memperoleh bimbingan

# **Aksesibilitas**

Pelanggan yang tidak mampu dapat memperoleh bantuan dengan mengunjungi [www.hp.com/hpinfo/community/accessibility/prodserv/](http://www.hp.com/hpinfo/community/accessibility/prodserv/) (hanya bahasa Inggris).

# **Memperoleh bimbingan**

Demi mendapatkan yang terbaik dari produk HP Anda, silakan memeriksa penawaran dukungan HP standar berikut ini:

- **1.** Silakan menyimak dokumentasi produk yang disertakan bersama produk.
	- Meninjau ulang bagian pemecahan masalah atau Help [Bantuan] elektronik dari buku petunjuk ini/CD.
	- Meninjau ulang bagian Help [Bantuan] elektronik dalam perangkat lunak.
- **2.** Kunjungi **dukungan online HP** di [www.hp.com/support](http://www.hp.com/support) atau hubungi toko di tempat Anda membeli.

Dukungan online HP tersedia bagi semua pelanggan HP. Ini adalah sumber tercepat untuk mendapatkan informasi produk yang terkini dan bantuan tenaga ahli, termasuk sejumlah fitur berikut:

- Akses cepat email ke spesialis dukungan ahli secara online
- Pembaruan perangkat lunak dan driver untuk produk Anda
- Informasi yang berharga tentang produk dan pemecahan masalah untuk masalah teknis
- Pembaruan produk proaktif, petanda dukungan, dan HP newsletters (tersedia apabila mendaftarkan produk Anda)

#### **3. Dukungan HP melalui telepon**

- Opsi dukungan dan biaya beragam menurut produk, negara/kawasan dan bahasa.
- Biaya dan kebijakan dapat berubah tanpa pemberitahuan. Untuk informasi terbaru, kunjungi situs web [www.hp.com/support.](http://www.hp.com/support)

#### **4. Periode pasca-jaminan** Setelah masa jaminan habis, tersedia bantuan online di [www.hp.com/support](http://www.hp.com/support).

- **5. Memperpanjang atau meningkatkan jaminan Anda**  Jika Anda ingin memperpanjang atau meningkatkan jaminan produk, silakan menghubungi toko di tempat Anda membeli, atau cek HP Care Pack Services di [www.hp.com/support](http://www.hp.com/support).
- **6.** Jika Anda sudah membeli **HP Care Pack Service**, silakan cek ketentuan dukungan dalam kontrak Anda.

# <span id="page-34-0"></span>**Indeks**

## **B**

bahan suplai, perawatan [18](#page-19-0) bahan terbatas [31](#page-32-0) Bantuan [14,](#page-15-0) [25](#page-26-0) Bantuan pada layar [14,](#page-15-0) [25](#page-26-0)

## **C**

Care Pack Services [32](#page-33-0)

## **D**

daur ulang [31](#page-32-0) daya keamanan [28](#page-29-0) dokumen memindai [6](#page-7-0), [11](#page-12-0) memindai ke email [7](#page-8-0), [12](#page-13-0) memindai ke tujuan di web (awan) [8](#page-9-0), [12](#page-13-0) driver jaminan [27](#page-28-0) driver printer jaminan [27](#page-28-0) dukungan pelanggan situs web [32](#page-33-0)

## **E**

Energy Star [29](#page-30-0)

## **G**

gambar memindai [5](#page-6-0), [11](#page-12-0) memindai ke email [7](#page-8-0), [12](#page-13-0) memindai ke tujuan di web (awan) [8](#page-9-0), [12](#page-13-0) gambar kabur, memecahkan masalah [24](#page-25-0) gambar samar-samar, memecahkan masalah [24](#page-25-0)

## **H**

HP Care Pack Services [32](#page-33-0) HP Photosmart menghapus instalan [20](#page-21-0) pengaturan [4](#page-5-0), [10](#page-11-0)

## **I**

ICA memindai dari [13](#page-14-0) instal perangkat lunak memecahkan masalah [19](#page-20-0)

## **J**

jaminan perpanjangan [32](#page-33-0)

## **K**

kabel mengatasi masalah [20](#page-21-0) kabel USB keamanan [28](#page-29-0) mengatasi masalah [20](#page-21-0) kaca, membersihkan [15](#page-16-0) kaca pemindai, membersihkan [15](#page-16-0) keamanan [28](#page-29-0) kecepatan memecahkan masalah [24](#page-25-0) keterbatasan kemampuan pelanggan dengan [32](#page-33-0)

## **L**

lampiran, awan [8](#page-9-0), [12](#page-13-0) lampiran, email [7](#page-8-0), [12](#page-13-0)

## **M**

membersihkan kaca pemindai [15](#page-16-0) memecahkan masalah gambar kabur [24](#page-25-0) instalasi [19](#page-20-0) kecepatan [24](#page-25-0) menyetel ulang pemindai [21](#page-22-0) pemindai [21](#page-22-0) tes perangkat keras pemindai [21](#page-22-0) memesan bahan suplai untuk perawatan [18](#page-19-0)

memindai dari perangkat lunak ICA [13](#page-14-0) dari perangkat lunak TWAIN [9](#page-10-0) dokumen [6](#page-7-0), [11](#page-12-0) file terlalu besar [25](#page-26-0) gambar [11](#page-12-0) ke email [7](#page-8-0), [12](#page-13-0) ke tujuan di web (awan) [8](#page-9-0), [12](#page-13-0) mengatasi masalah file pindaian besar [25](#page-26-0) kabel [20](#page-21-0) tips dasar [19](#page-20-0) tombol [22](#page-23-0) mengetes perangkat keras [21](#page-22-0) menghapus instalan perangkat lunak [20](#page-21-0) menghapus perangkat lunak [20](#page-21-0) menyetel ulang pemindai [21](#page-22-0)

## **N**

nomor pengaturan model [29](#page-30-0)

#### **O OCR**

mengatasi masalah [23](#page-24-0)

## **P**

PDF, pindai ke [7](#page-8-0), [12](#page-13-0) pembuangan limbah [31](#page-32-0) pembuangan merkuri [31](#page-32-0) pemindai keamanan [28](#page-29-0) memecahkan masalah [21](#page-22-0) mengetes perangkat keras [21](#page-22-0) setel ulang [21](#page-22-0) Pengambilan Gambar Bantuan [14,](#page-15-0) [25](#page-26-0) pengaturan [4](#page-5-0), [10](#page-11-0) pengaturan, pindai [4,](#page-5-0) [10](#page-11-0) perangkat lunak Bantuan [14,](#page-15-0) [25](#page-26-0)

jaminan [27](#page-28-0) memecahkan masalah instalasi [19](#page-20-0) memindai dari [9,](#page-10-0) [13](#page-14-0) menghapus instalan [20](#page-21-0) pengaturan [4](#page-5-0), [10](#page-11-0) Perangkat lunak HP Scanning perangkat lunak pemindaian [3](#page-4-0), [9](#page-10-0) Photosmart menghapus instalan [20](#page-21-0) pengaturan [4](#page-5-0), [10](#page-11-0) pictures gambarmemindai [5](#page-6-0), [11](#page-12-0) pindaian awan [8](#page-9-0), [12](#page-13-0) pindaian email [7](#page-8-0), [12](#page-13-0)

#### **R**

resolusi [29](#page-30-0)

## **S**

salin dari kaca pemindai [9,](#page-10-0) [13](#page-14-0) scan memindaigambar [5](#page-6-0) situs web aksesibilitas [32](#page-33-0) Energy Star [29](#page-30-0) informasi daur ulang [31](#page-32-0) informasi pembuangan limbah [31](#page-32-0) memesan bahan suplai perawatan [18](#page-19-0) situs web aksesibilitas [32](#page-33-0) spesifikasi lingkungan [29](#page-30-0) pemindai [29](#page-30-0) spesifikasi fisik [29](#page-30-0) spesifikasi kelembaban [29](#page-30-0) spesifikasi lingkungan [29](#page-30-0) spesifikasi lingkungan operasi [29](#page-30-0) spesifikasi pemindai [29](#page-30-0) spesifikasi penimpanan [29](#page-30-0) spesifikasi suhu [29](#page-30-0) spesifikasi ukuran, pemindai [29](#page-30-0) suku cadang, memesan [18](#page-19-0)

#### **T**

teks, dapat diedit mengatasi masalah [23](#page-24-0) teks yang dapat diedit mengatasi masalah [23](#page-24-0) tes perangkat keras pemindai [21](#page-22-0) tombol tentang [3,](#page-4-0) [9](#page-10-0) tombol, panel depan pengaturan [4](#page-5-0), [10](#page-11-0) tombol, pemindai mengatasi masalah [22](#page-23-0) tombol Email [3,](#page-4-0) [9](#page-10-0) tombol panel depan pengaturan [4](#page-5-0), [10](#page-11-0) tombol PDF [3](#page-4-0), [9](#page-10-0) tombol Pindai [3,](#page-4-0) [5](#page-6-0), [6,](#page-7-0) [9](#page-10-0), [11](#page-12-0) tombol Pindai ke Email [3,](#page-4-0) [9](#page-10-0) tombol Pindai ke PDF [3,](#page-4-0) [7,](#page-8-0) [9,](#page-10-0) [12](#page-13-0) tombol Salin [3](#page-4-0), [9,](#page-10-0) [13](#page-14-0) tombol-tombol pemindai mengatasi masalah [22](#page-23-0) TWAIN memindai dari [9](#page-10-0)